### **Segmentation Using GIMP**

#### **Dr. Tiberiu Stan – [tiberiu.stan@northwestern.edu](mailto:Tiberiu.stan@northwestern.edu)**

Northwestern University

**MatSci 395 – ML Lecture 2 – March 3, 2021**

### **Introduction**

- We will manually segment an image from the XCT dataset of Al-Zn solidification using GIMP
- In supervised machine learning, imagesegmentation pairs are used for training

### **Segmentation steps**

- Use the 852x852 pixel XCT image named "c54\_ObjT1\_z164.png" that is included with this lecture
- Download and install GIMP: [www.gimp.org](http://www.gimp.org/)
- Open GIMP

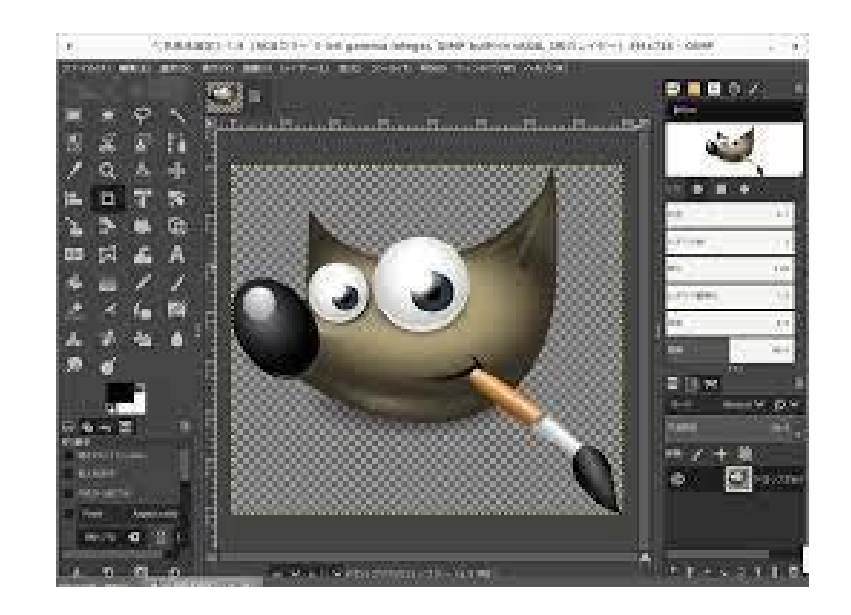

XCT Image **Segmentation**

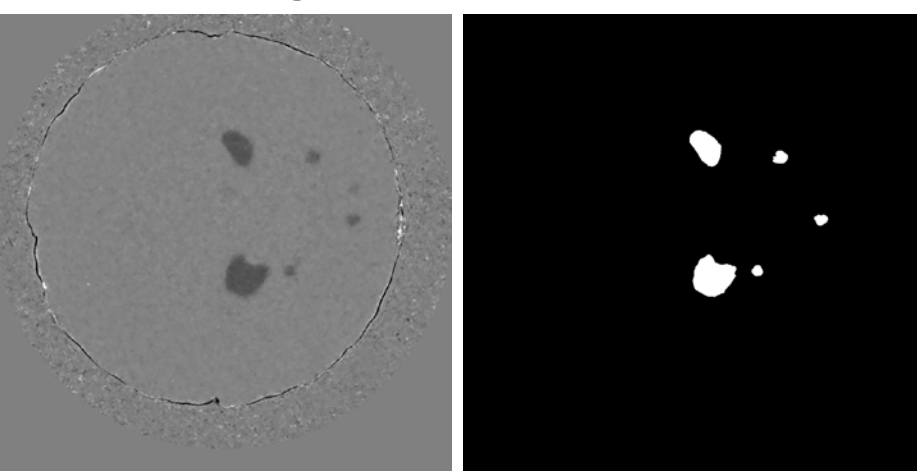

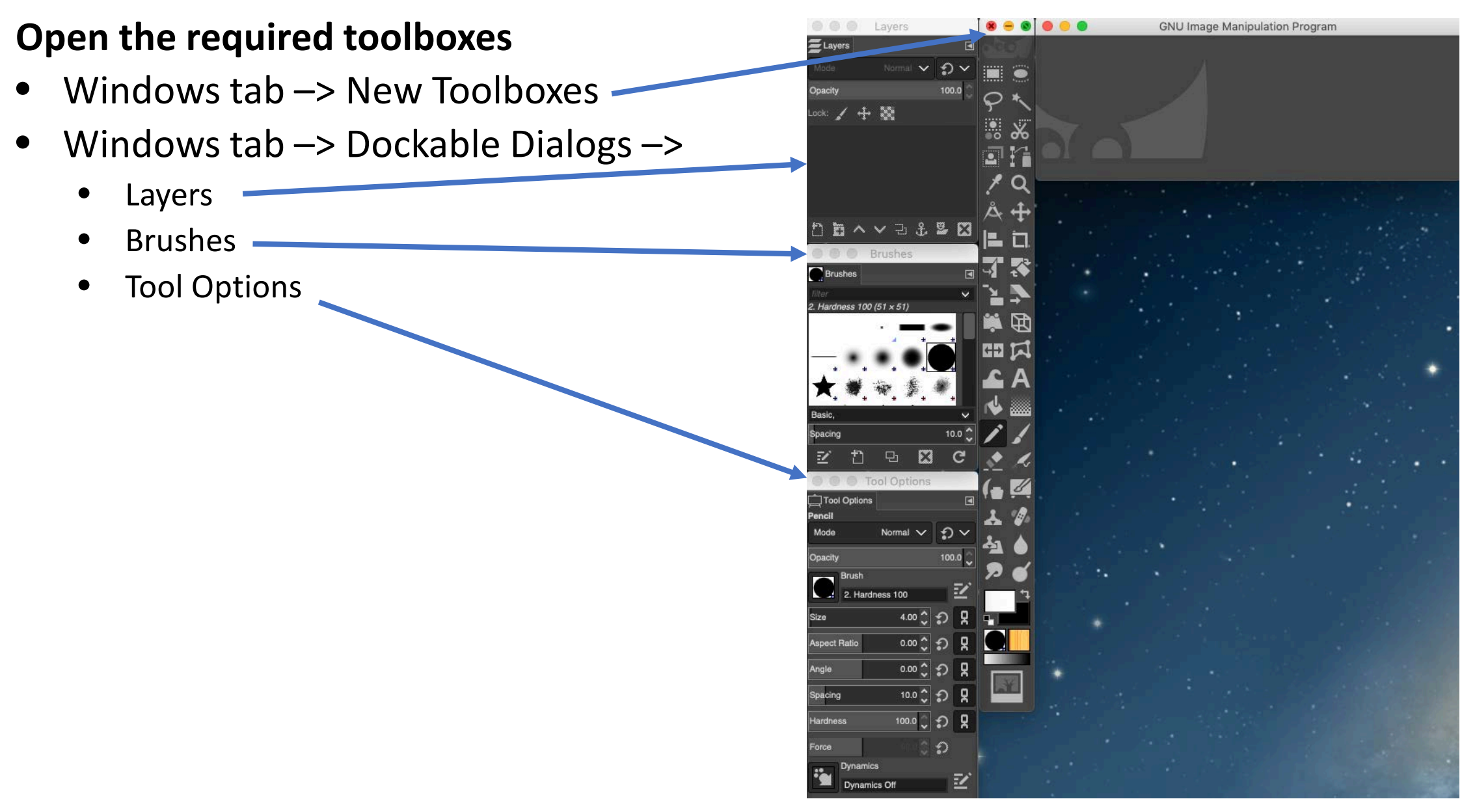

### **Load the XCT image**

- Drag and drop the XCT image into the main "GNU Image Manipulation Program" window
- In the "Layers" window, right click on the XCT image and select "Duplicate Layer". You should now have two layers
- Make sure the copy layer is selected

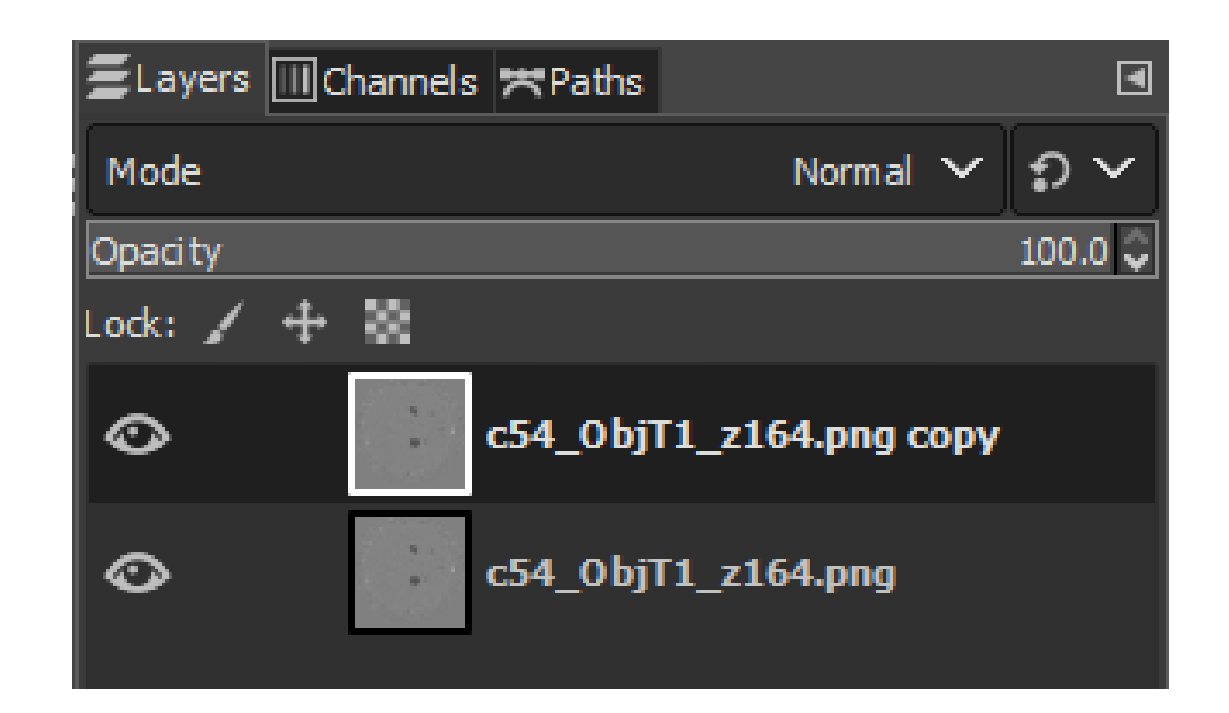

### **Making the copy image black**

- From "Brushes", select the circular brush with hardness 100
- From the "Main Toolbox", click the pencil icon
	- You may have to right-click on "paintbrush" and select "pencil"
- From "Tool Options", change the size of the brush
	- Change size to a very large number (e.g. 1144.00) to obtain a large circular brush
- Draw over the entire copy image to make it completely black

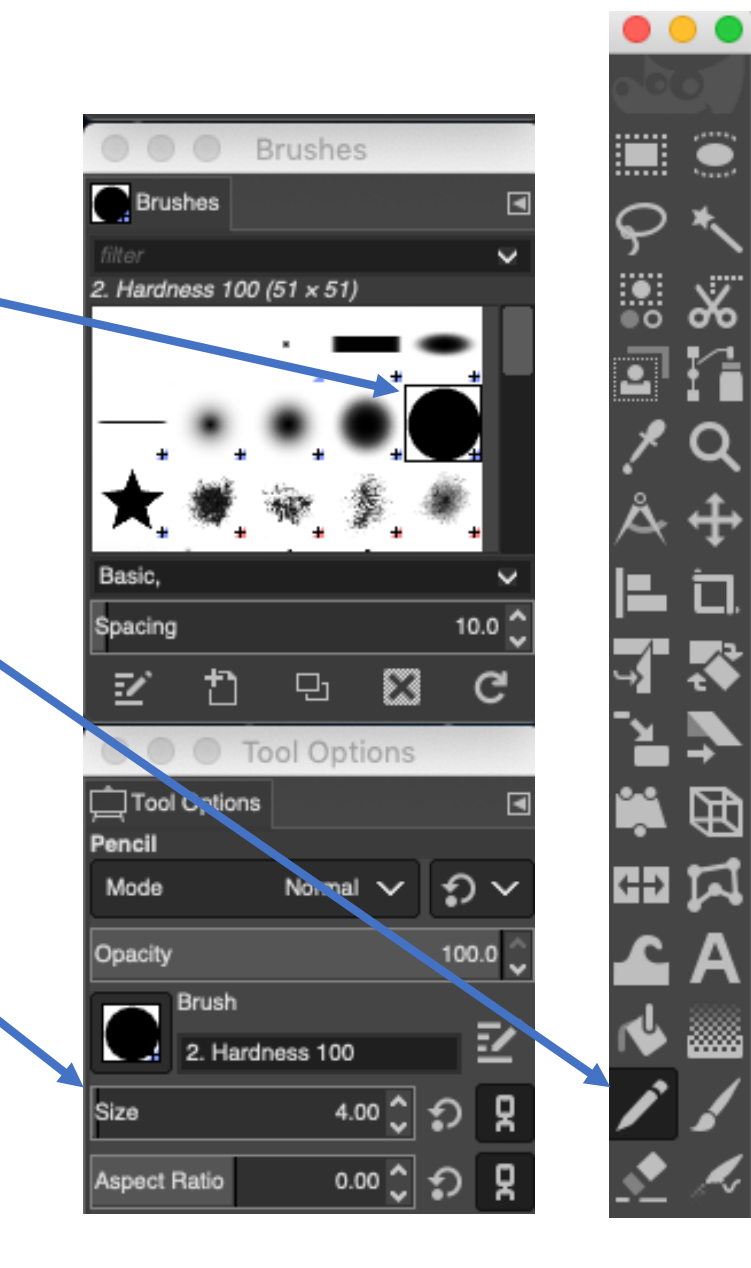

### **Segment the dendrites**

- Change the color to white using the toggle in the "main toolbox", or by pressing X on your keyboard
- In the "Layers" toolbox, use the Opacity slider to visualize the dendrites
- Zoom in and out by holding the Control key and rotating your mouse wheel
- Color the dendrite pixels **white** using a smaller pencil tool (size ~10). Be as accurate as possible!

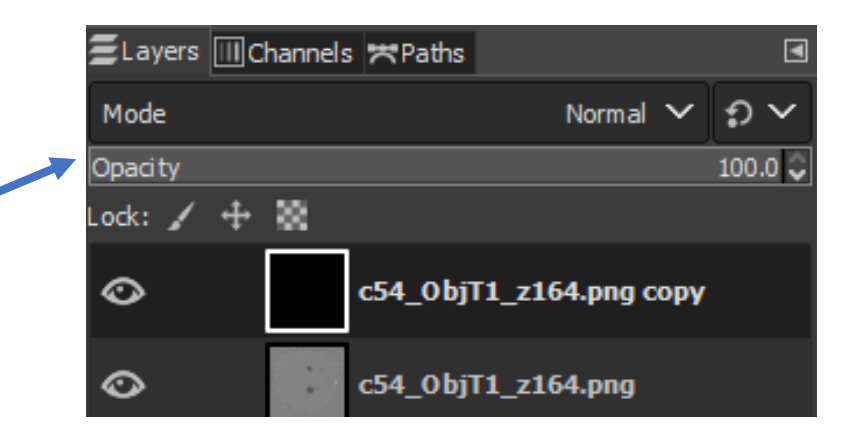

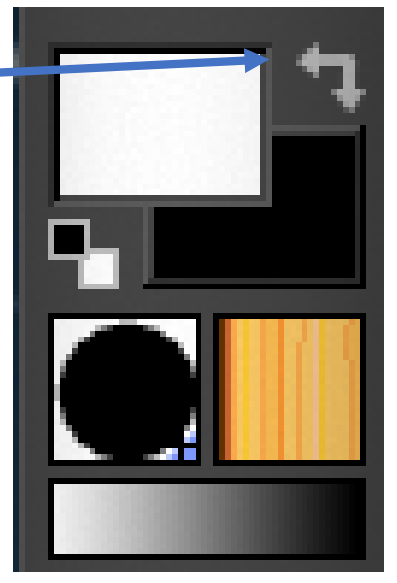

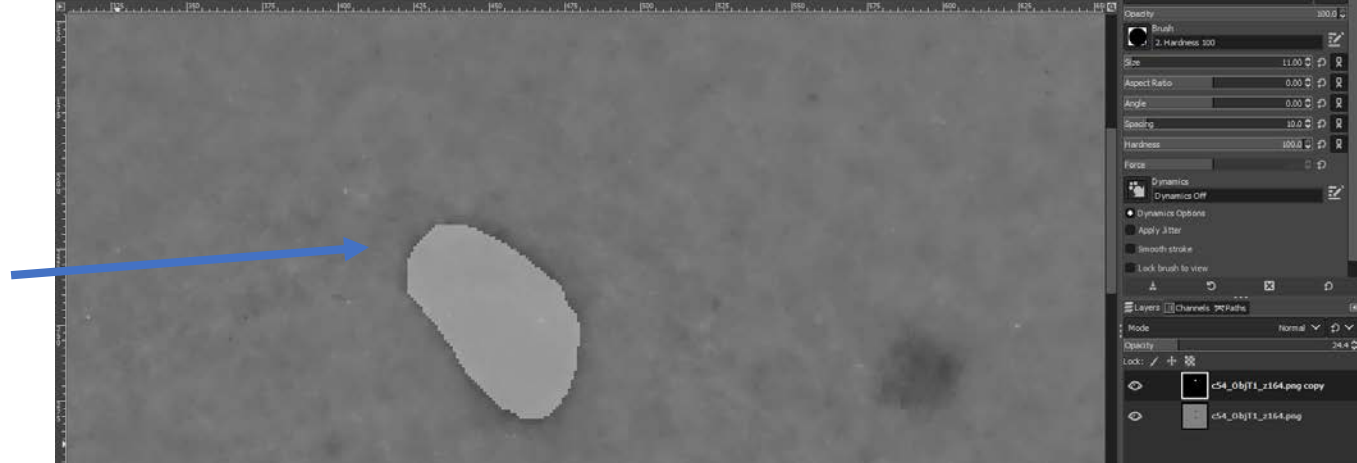

### **Saving the segmentation**

- Set the Opacity to 100
- File  $\rightarrow$  Export As...
- The naming convention in machine learning is to keep the file name and add " L" to signify that this is a labeled image
	- Name the segmentation "c54\_ObjT1\_z164\_L.png"
- Click Export
- In the "Export Image as PNG" pop-up, match these settings
- Click Export to save the segmentation

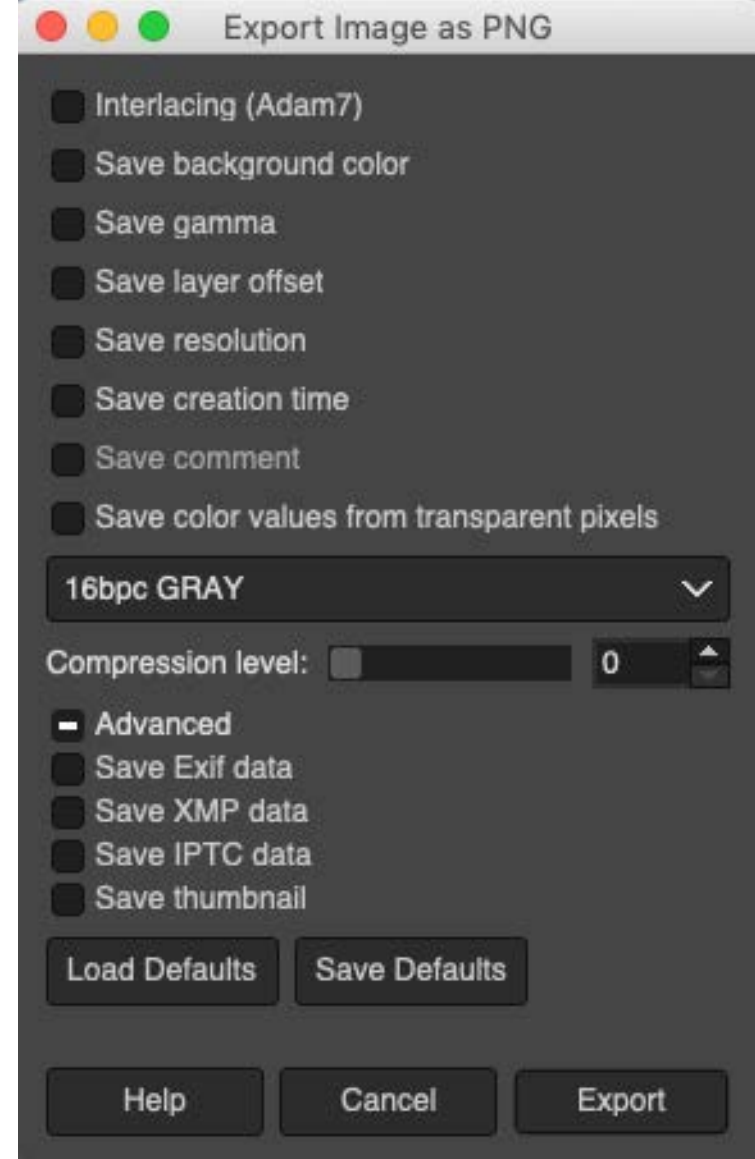

## **Conclusions**

### **You should now be able to**

- Understand the basics of x-ray computed tomography and the Al-Zn solidification dataset
- Describe why accurate segmentations are important in studying phase transformations
- Use the GIMP software to segment images

#### **Next…**

- One of the exercises in the laboratory is to manually segment two difficult images
- Next lecture will cover the fundamentals of neural networks

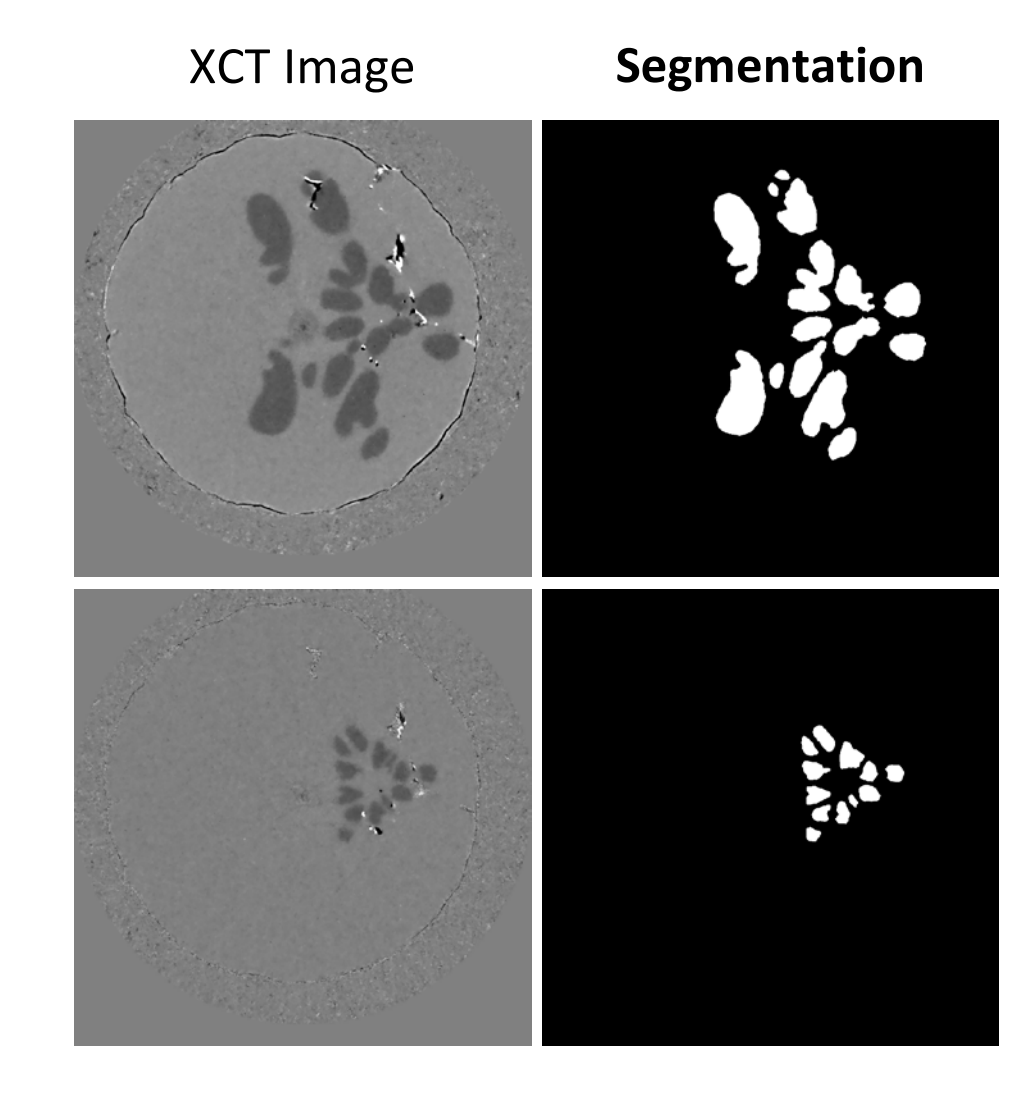